## Login/Logout Your Faculty Website via OU Campus

1. Enter **http://sjsu.edu/people/first.lastname** in the URL box of any browser and click **Last Modified:** date stamp link at the lower right corner of your web page, and **a.cms.omniupdate.com** page will appear as below.

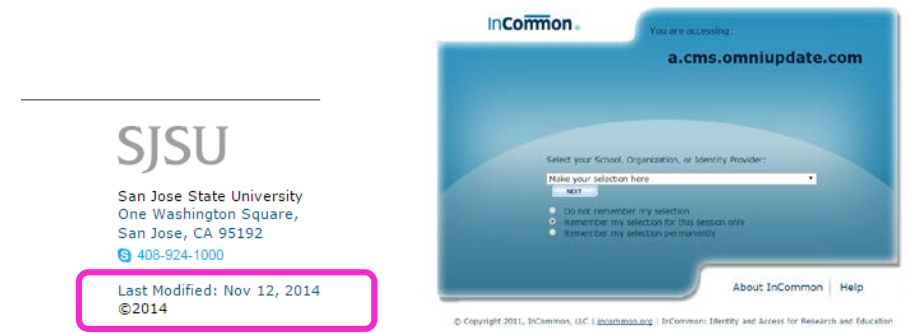

2. Click the down arrow to select **San Jose State University** then click **Next** or press **Enter** key.

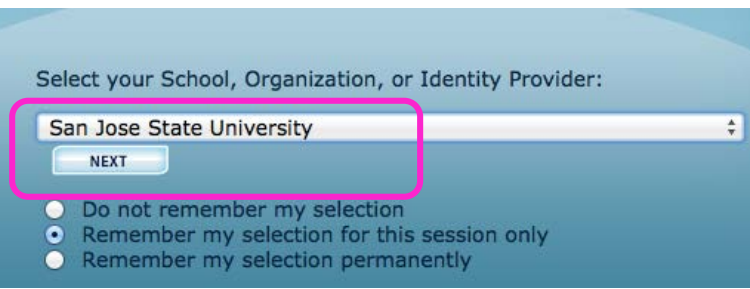

3. The SSO (Single Sign-on) login page will appear. Enter your SJSU ID and password to log into your OU Campus account.

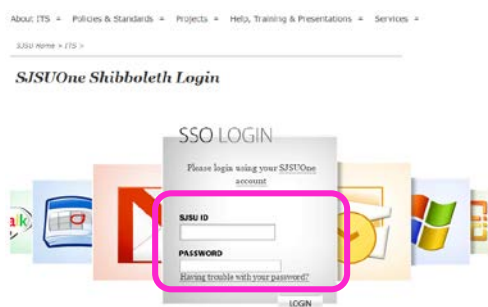

- 4. If you have lost your password or your password has expired, click "**Having trouble with your password?**" and follow the instructions to reset your password.
- 5. To log out from OU Campus, click your name at the upper right corner and select **Logout**.

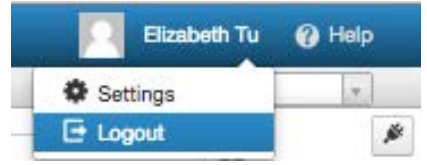